**Villanova University Parking Portal Guest Account Guest Pass User Guide** 

## **How to:**

- **Creating a Guest Account:** Signup and Login pg 2
- **Order a Guest Pass:** Using the Link, Entering your Vehicle, Getting to the Printable Guest Pass pg 5

Parking and Transportation

Garey Hall

Monday – Friday 8am-4pm

610-519-6989

parking@villanova.edu

Villanova.edu/Parking

### **NEW! Guest Pass Helpline: 610-519-3832**

# **Creating a Guest Account**

*You have been invited to Villanova University and will using one of the inner campus lots to park during your visit. Please use the link from the email to be directed to the Parking Portal where you can order the Guest Pass and register your vehicle. If you have any questions about parking, please contact the department you will be visiting or the Parking Office.*

#### **GUEST PASS HOTLINE: 610-519-3832**

Please click the link you received to get to the Parking Portal. If at any time you navigate away from the order process, try clicking the link again.

From the main screen, click Login if you have an account or Signup to create one

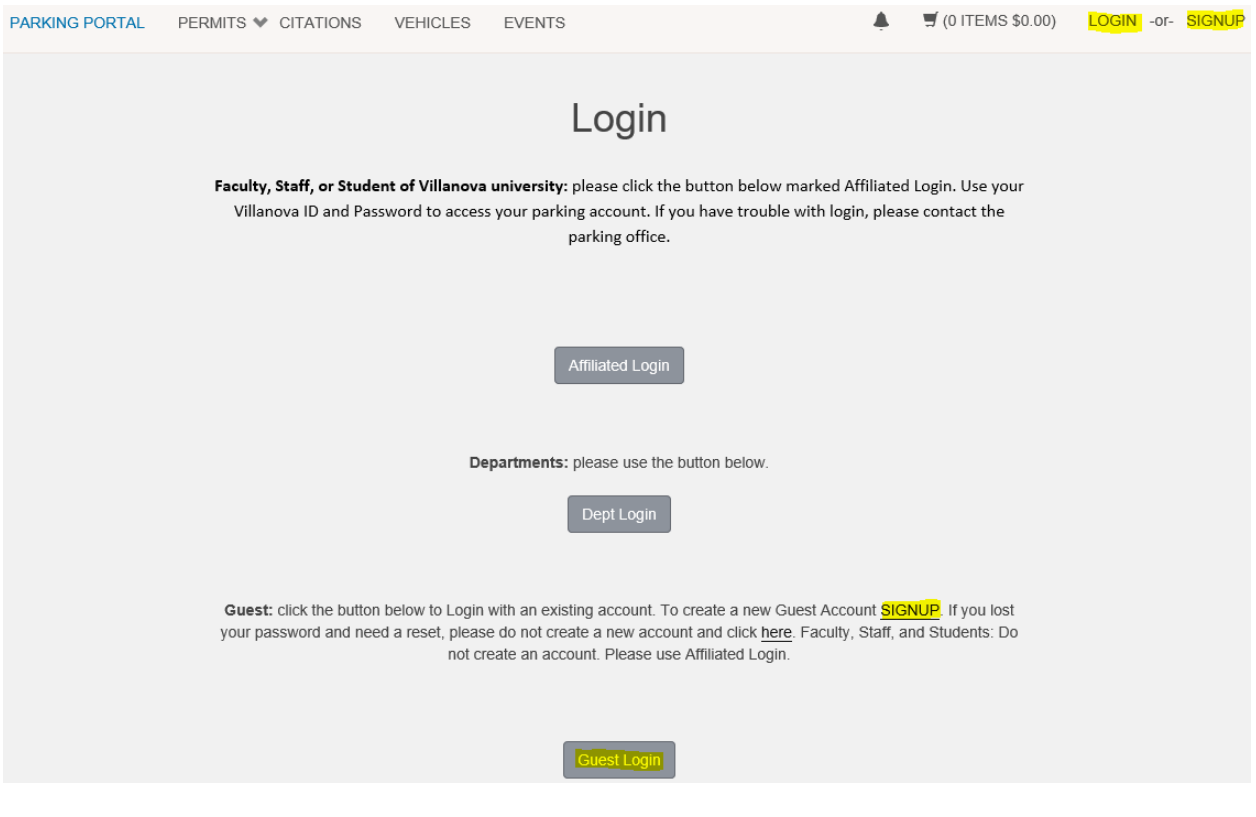

## **SIGNUP:** creating your account

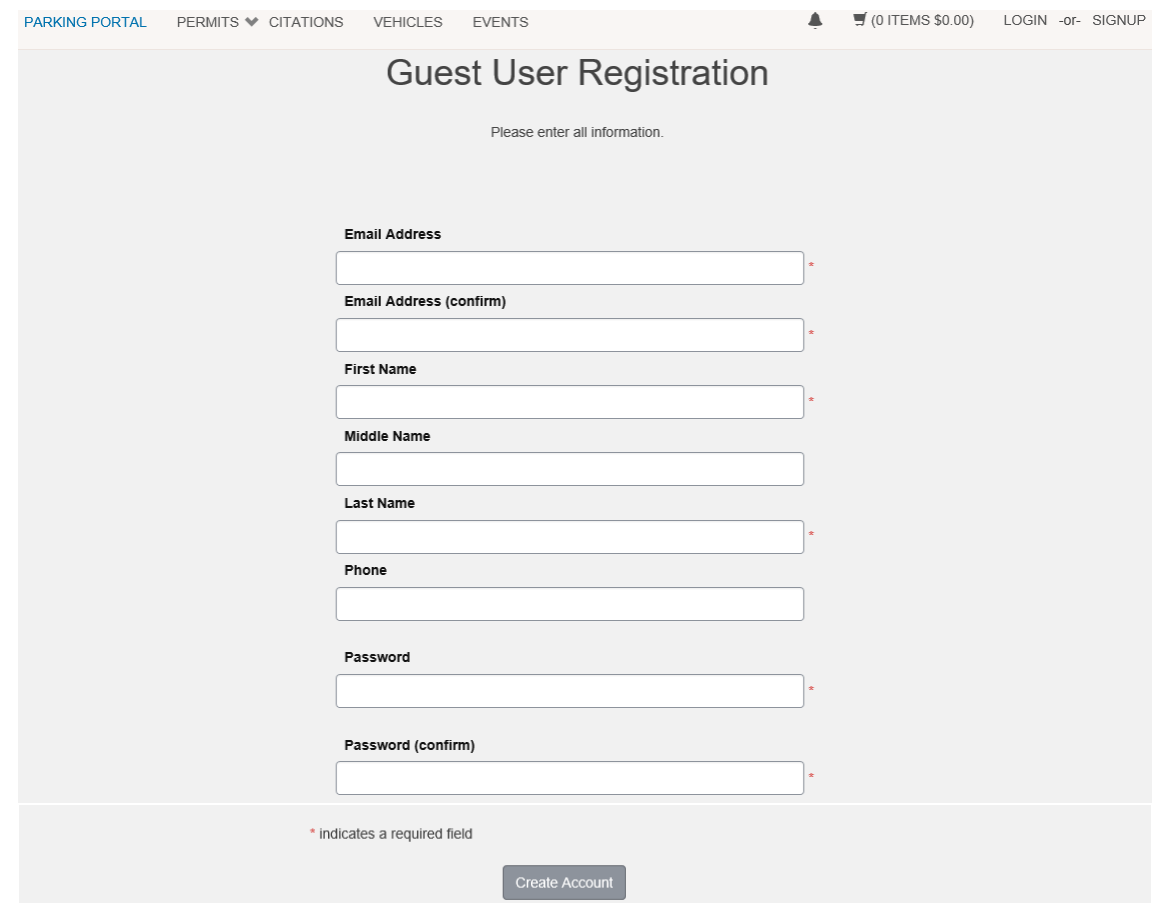

## Now, login with your email address and password

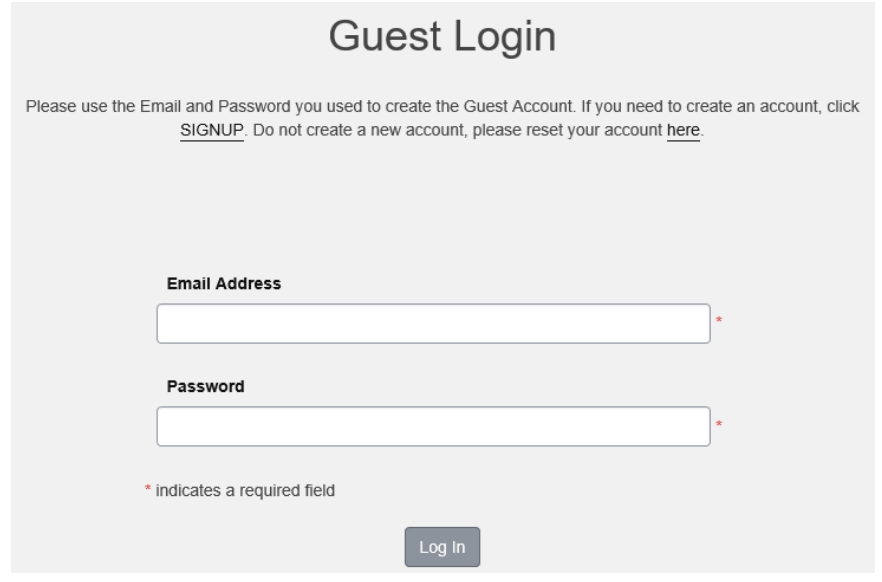

**Reset Password:** Please do not create a new account

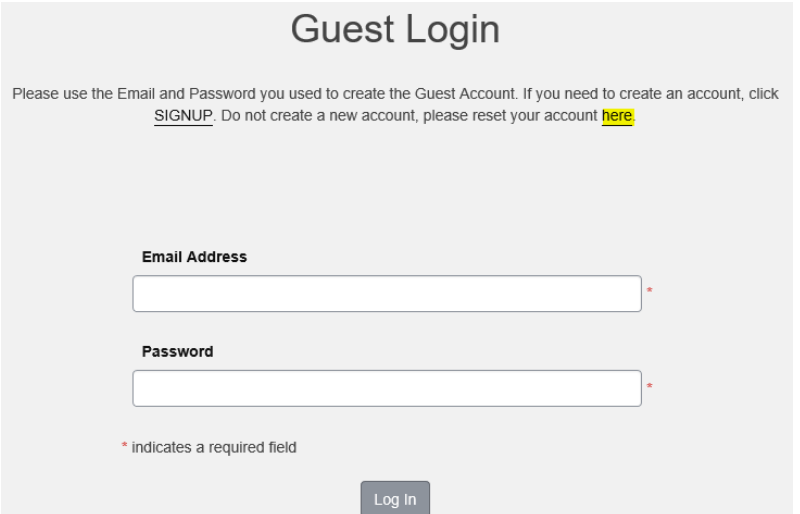

Enter the email used to create the account and a reset link will be sent

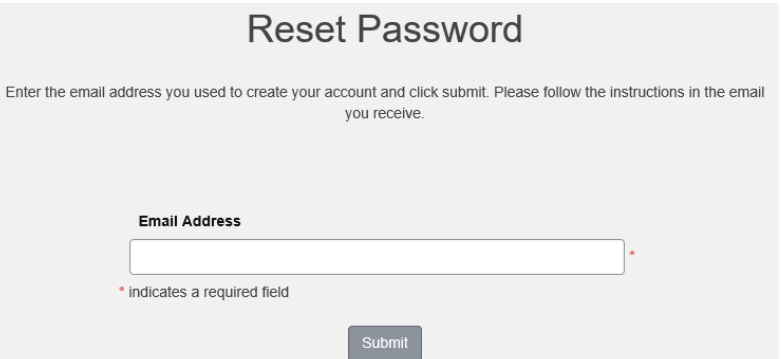

Now try login again with your new password

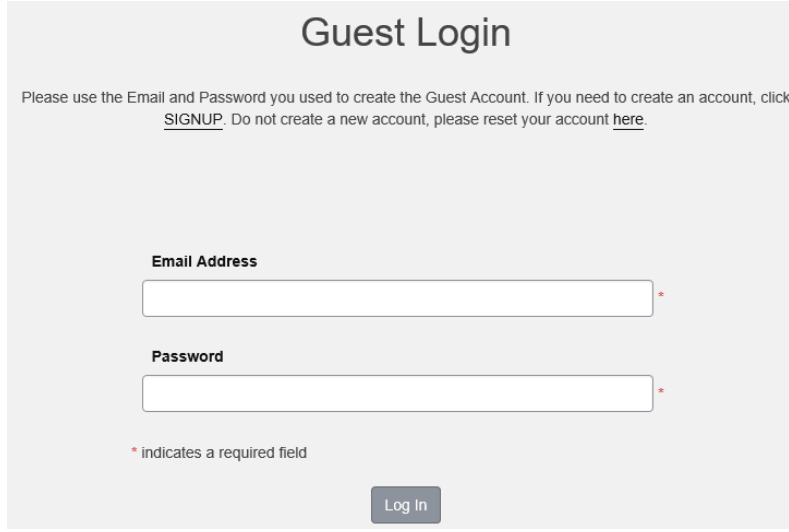

# **Order a Guest Pass**

*The department that is inviting you to campus has sent you a link which is uniquely embedded to produce the Guest Pass you will order. Please click the link and login. If you needed to create account, you may need to click the link again now that you have Login.*

After Login, this screen will display. If it does not, click the link from the emailed invite again. Click Next

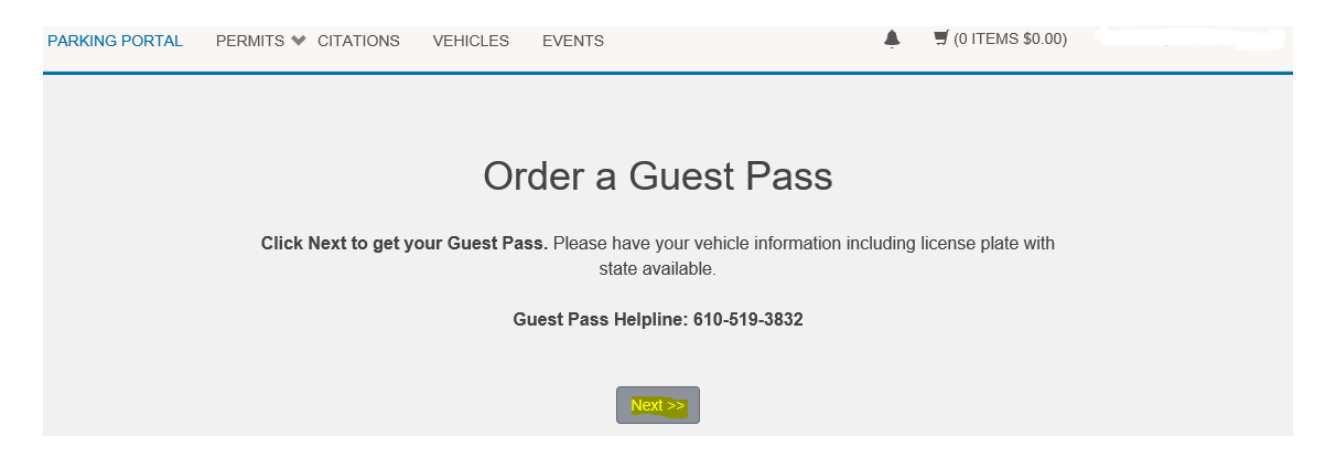

The link will display the pass ordered for you or click the link again. Click Next

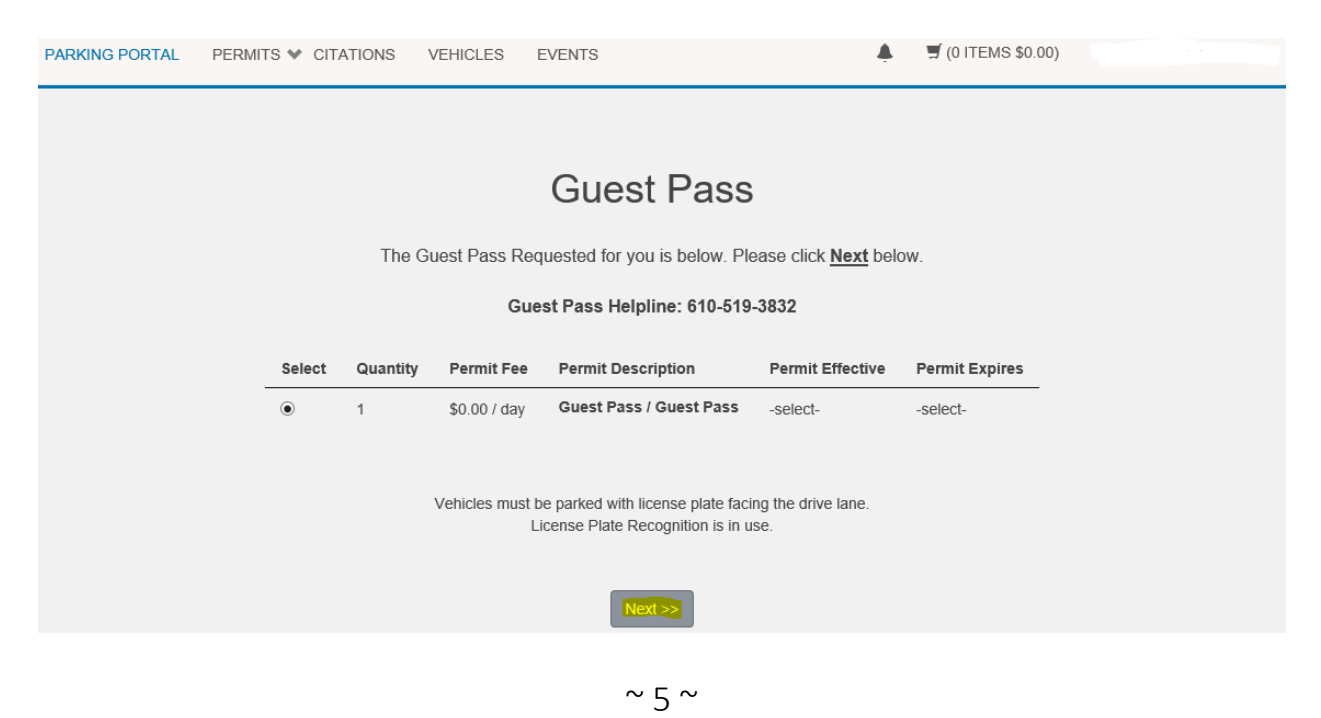

Make sure only the 1 vehicle is selected, then click Next (see below for Adding)

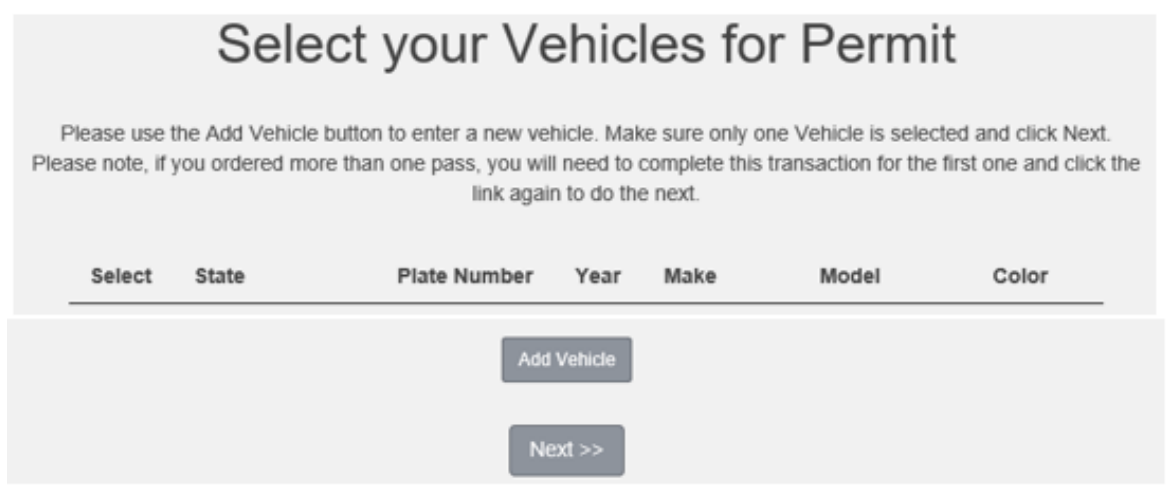

Add Vehicle, plate and state are required, then click Next to go back to Selection

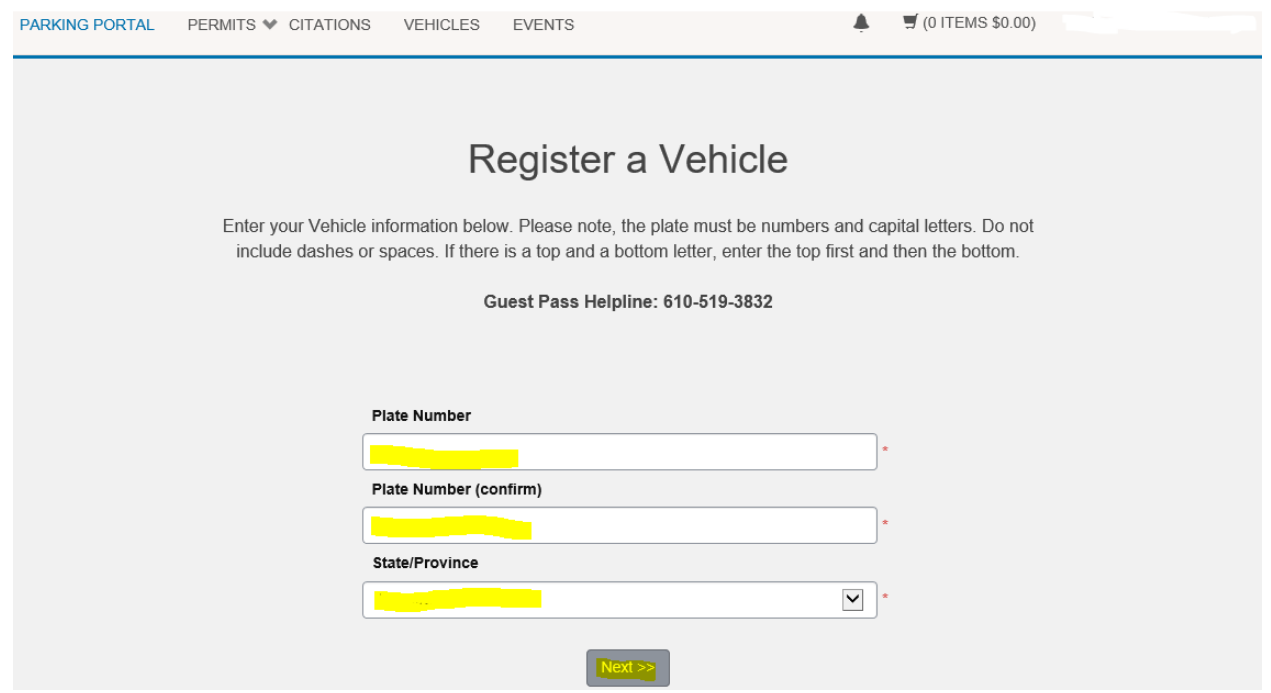

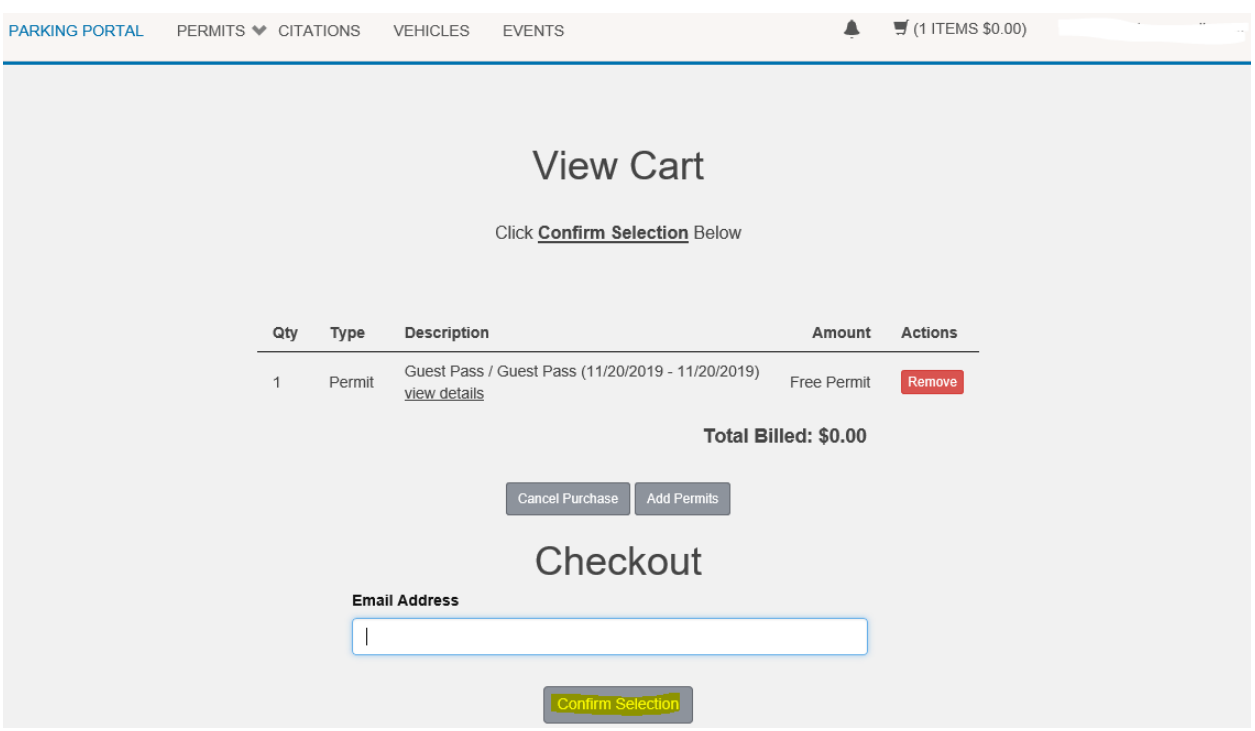

## After the vehicle has been entered and selected, click Confirm Selection

#### You must click Finalize

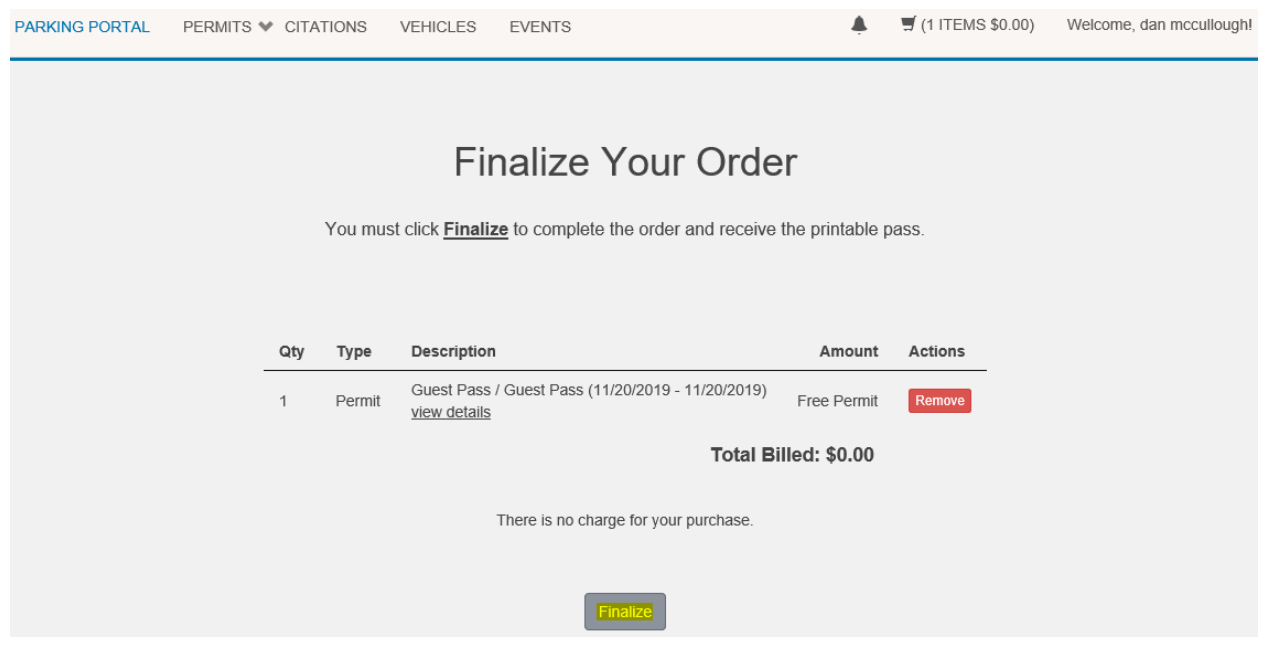

Click Print Guest Pass to get a copy of the pass. A confirmation email with has been sent and you can print from there later.

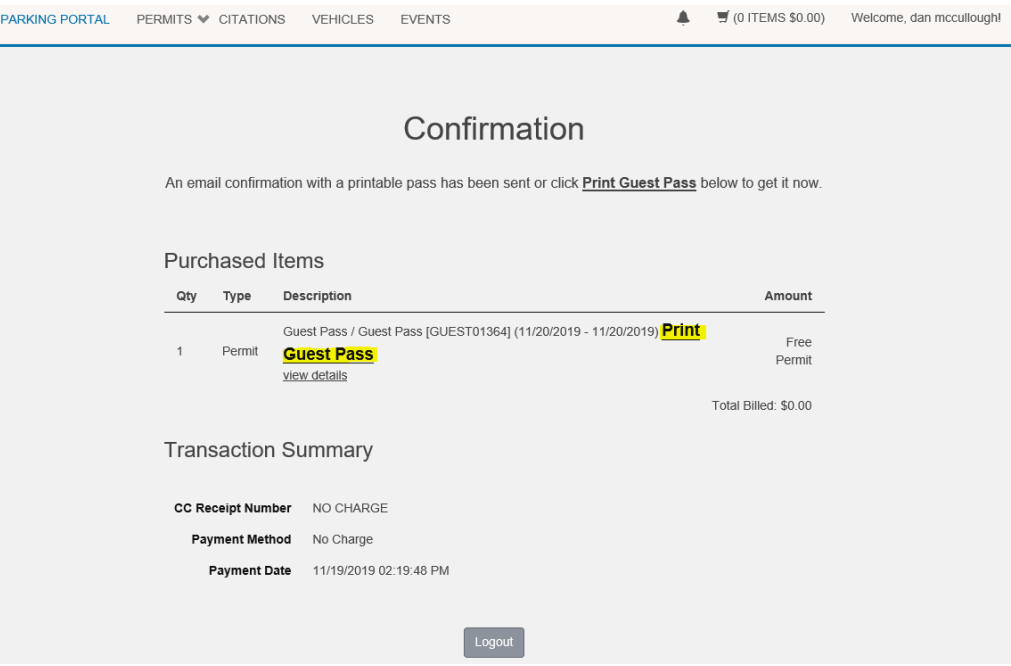

This is an example of the confirmation email

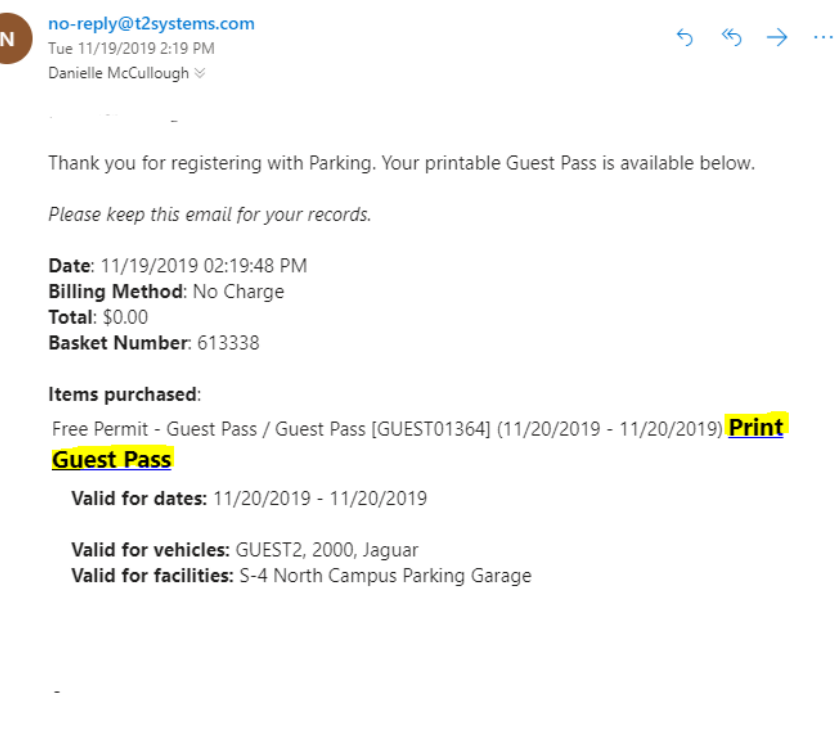

For a set of complete rules and regulations, please visit the website.

Villanova University Parking and Transportation Garey Hall 610-519-6989 parking@villanova.edu